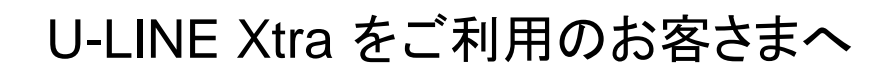

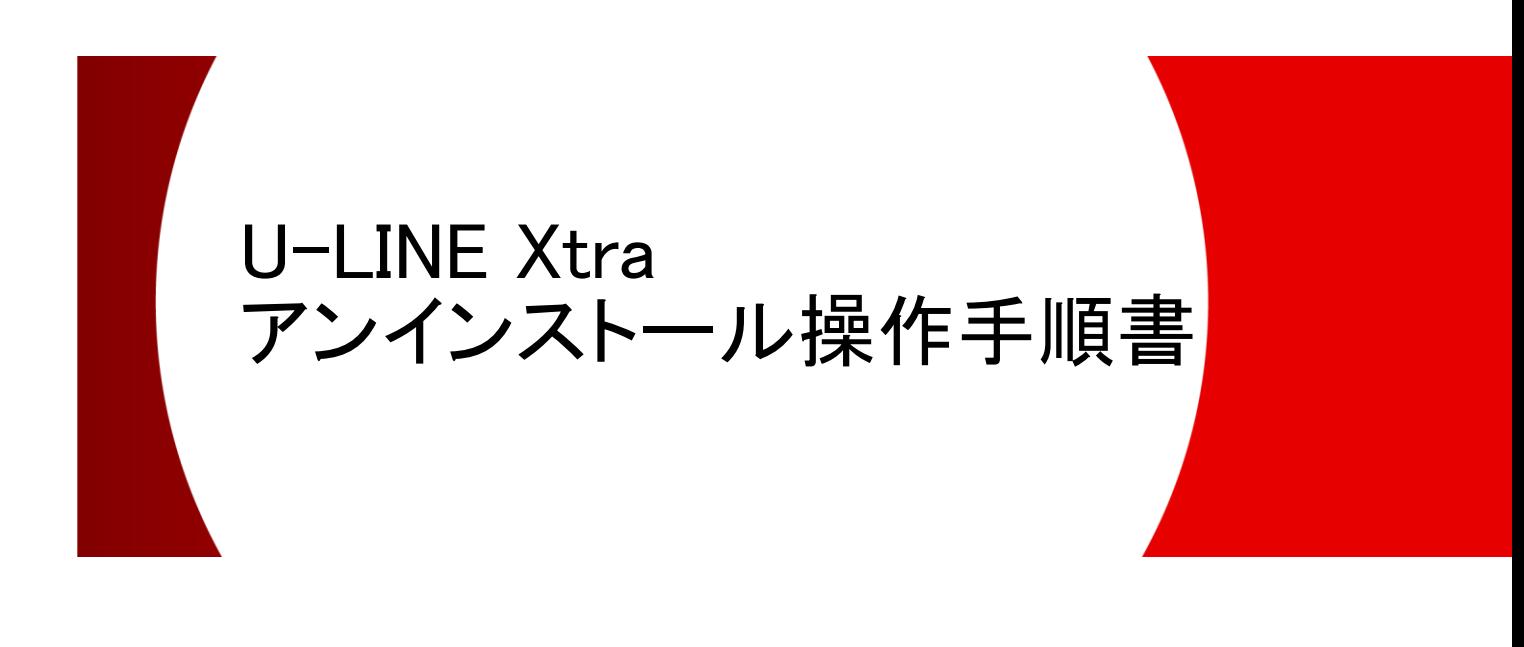

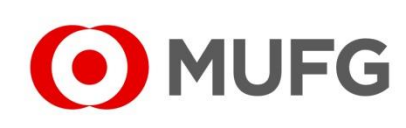

**2024** 年 **1** 月

三菱UFJ銀行

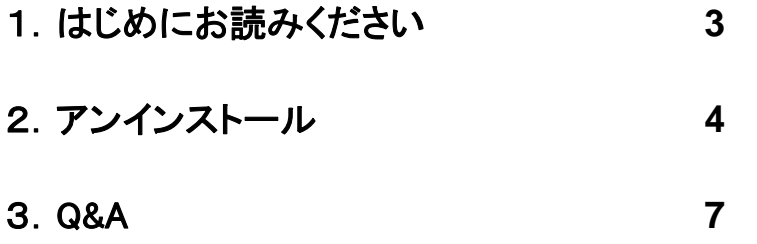

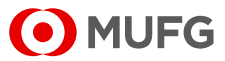

## 1. はじめにお読みください

本書は、「U-LINE Xtra」をアンインストールする手順書です。本操作を行うことで、「U-LINE Xtra」をアンインストールすることができます。

なお、お手元にあるソフトの CD-ROM やマニュアル等は、廃棄をお願いいたします。

<ご利用ソフトの確認方法>

U-LINE Xtra のバージョンは、2 種類ありますので、デスクトップのアイコンをご確認ください。

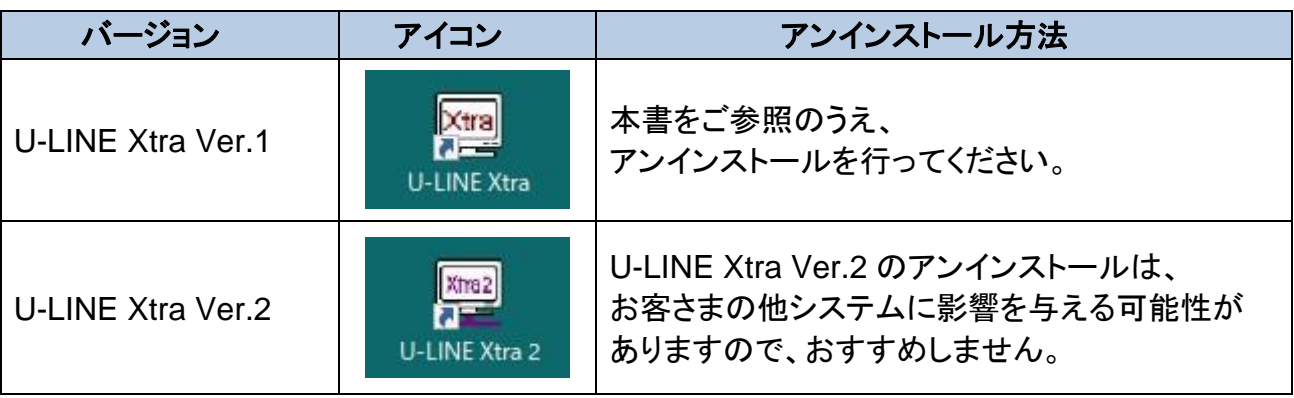

<ご注意>

「U-LINE Xtra」をアンインストールしても、パソコン上に保存されているデータは 削除されません。このため、データも含めて削除する場合は、「U-LINE Xtra」を アンインストール後にデータフォルダの削除が必要です。 初期設定のまま変更していない場合、データフォルダは「C:¥PCBANK98」です。

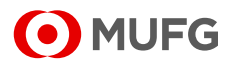

## 2.アンインストール

- (1)実行中のアプリケーションをすべて終了してください。
- (2)Windows の[スタート]から[Windows システム ツール]-[コントロール パネル]を選択 してください。

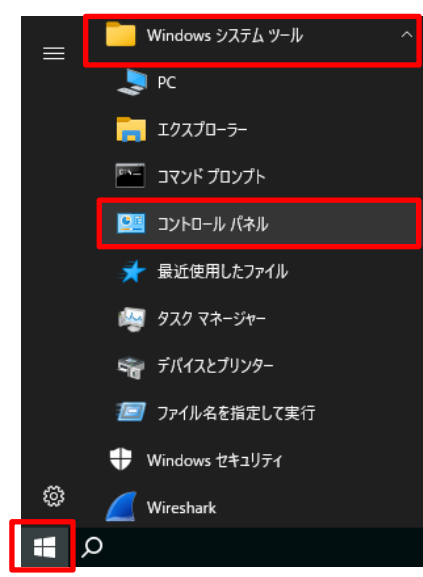

(3)「コントロール パネル」画面が表示されますので、[プログラムと機能]を選択してください。

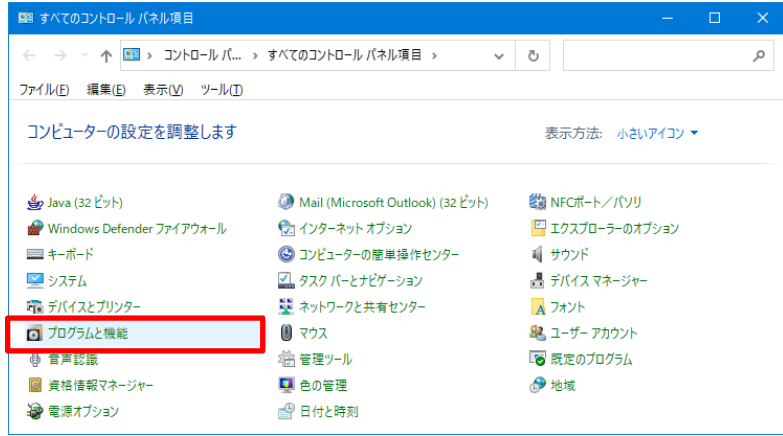

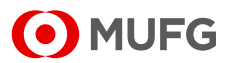

(4)「プログラムと機能」画面が表示されますので、[U-LINE Xtra]をダブルクリックしてください。

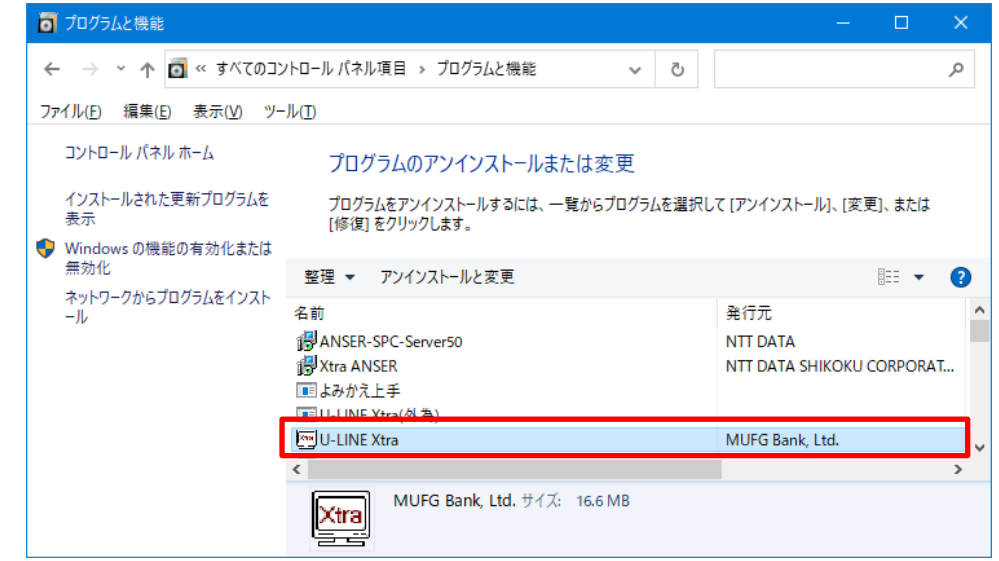

- (5)「ユーザーアカウント制御」画面が表示された場合は、「はい」を選択してください。
- (6)「ファイル削除の確認」画面が表示されますので、「はい」を選択してください。

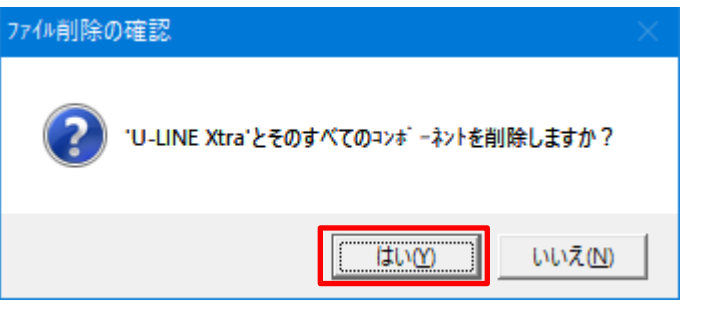

(7)「共有ファイルを削除しますか?」のメッセージが表示された場合は、「すべていいえ」を選択 してください。

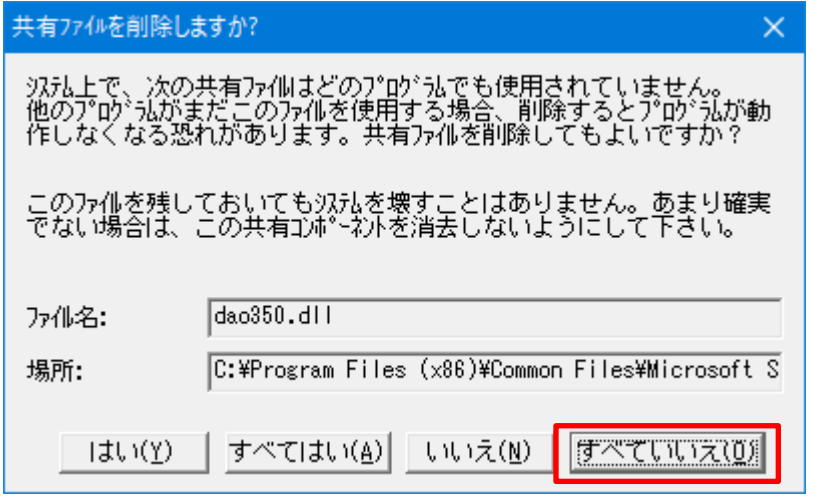

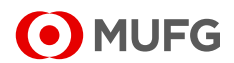

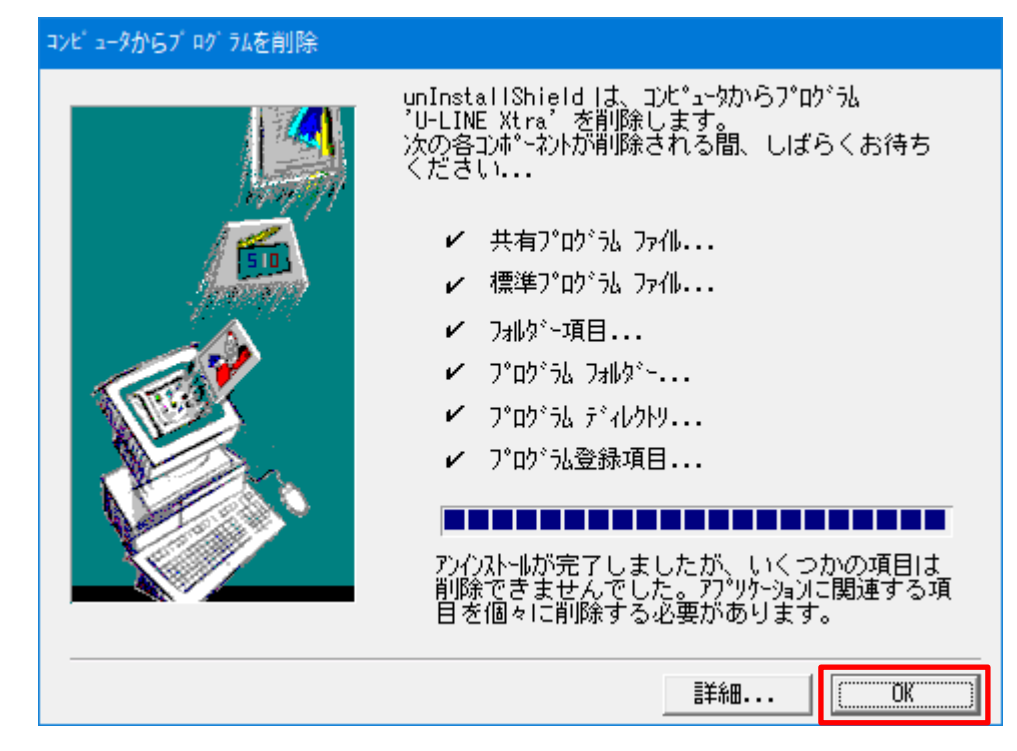

(8)「コンピュータからプログラムを削除」画面が表示されますので、「OK」を選択してください。

(9)「プログラムと機能」画面にて、[U-LINE Xtra]が削除されていることを確認してください。

(10)アンインストール終了後は、パソコンを再起動してください。

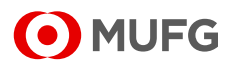

## 3.Q&A

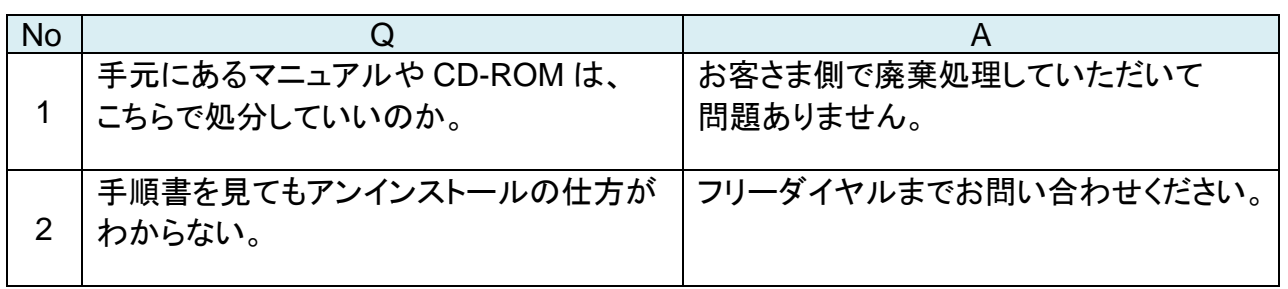

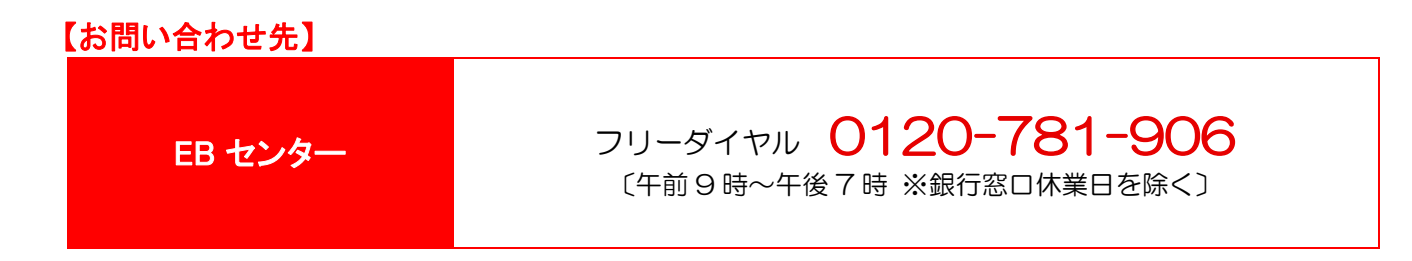

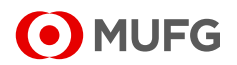